## **HOW TO: Redeem Farmland Zone Antlerless Harvest Authorizations**

## STEP 1: Log in / create your Go Wild account

**Visit the website gowild.wi.gov**. If you have already set up a username/password for your account, you may log in directly using that. If you have not yet created a username/password, use the "Account Lookup" option to search for your account or create a new account if necessary.

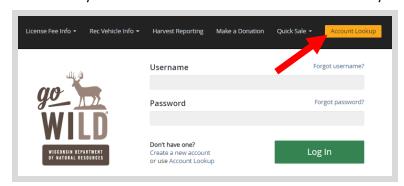

 Mobile Users who haven't created a username/password may access the account look-up options by selecting "Account Lookup" under the username section or select the licon to display the "Account Lookup" button.

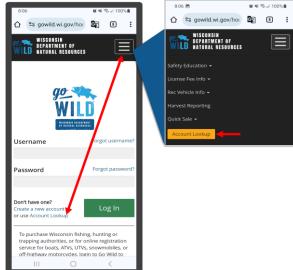

Access your Account - Search for your existing customer record using one of the four personal information
options on the left (enter only numbers without any punctuation). Or enter your username and password for your
account if you have already created one.

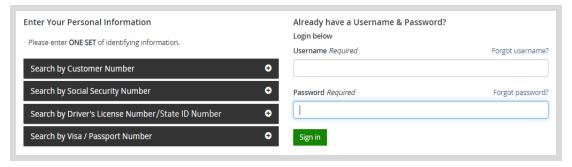

• **Welcome Back!** Enter your Driver License/State ID issuing state and ID number. If you do not have that information, leave <u>both</u> fields blank. *Note: To qualify for resident licenses, all customers age 18 and over must include a WI Driver License/State ID number.* Next indicate your state <u>residency</u> (Wisconsin resident or nonresident). If you are unsure of your state residency, select the <u>Help me decide</u> link.

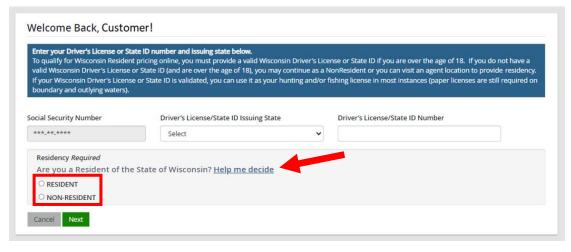

• NEW requirement for all GoWild users - Create Username and Security Question.

NOTE: This screen will only display if you have <u>not</u> yet created a username/password for your GoWild account. Enter the following and select the Next button when finished.

- 1. Create a <u>username</u> for your account, following the requirements listed on the page.
- 2. Create a unique <u>password</u> for your account following the requirements listed on the page. You will need to enter it a second time to confirm it.
- 3. Create a <u>Security Question</u> and the answer to that question. (This question will be used should you need to reset your password).

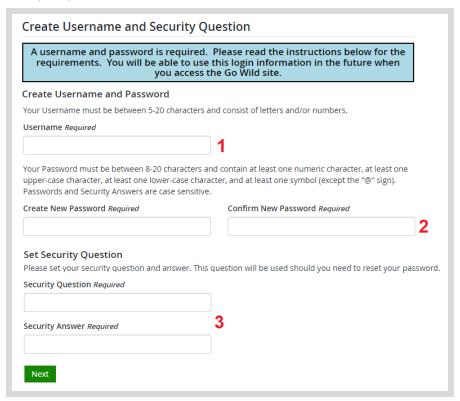

• **Review Summary.** Check your personal information for accuracy. If changes need to be made, select the Edit icon. If everything is correct, select the button.

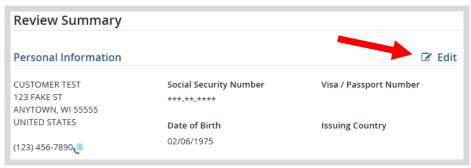

• **Customer Home Page.** You have reached your customer home page where you may select licenses, register game, register recreational vehicles, and more!

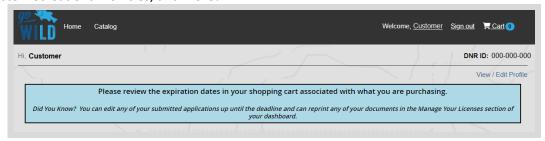

## STEP 2: Select your license/application product

• Homepage. Locate the License Catalog section and select the PURCHASE PRODUCTS button

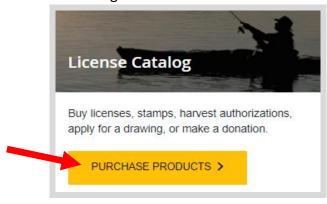

• **Product Catalog.** Select the <u>Hunt/Trap</u> tab at the top, and select the <u>Farmland (Zone 2) Antlerless</u>

<u>Harvest Authorization</u> from the Product List. Note: *This product will only show up if you did not receive*your farmland antlerless harvest authorizations at the time you purchased your license.

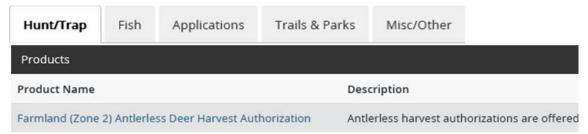

• **Farmland Harvest Authorization.** Select the <u>Management Zone/Unit</u> (county). The drop-down list will show only the counties that have them available. Designate the <u>land type</u> (public or private land) for each harvest authorization. *EXAMPLE: You may choose one county for each license. Each county offers different amounts.*Antlerless harvest authorizations are not weapon specific, but you must designate land type on each.

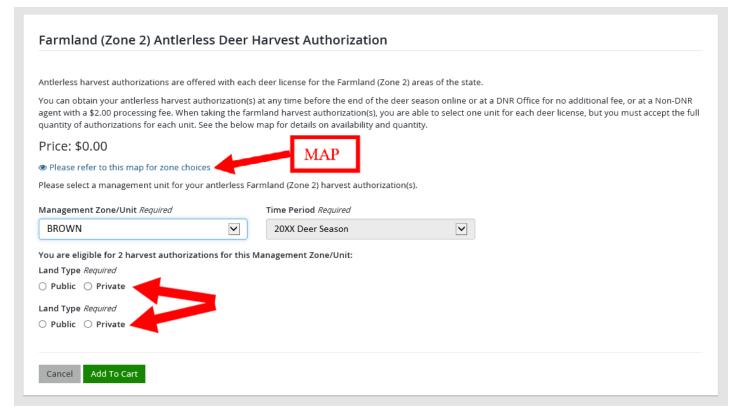

## **STEP 3: Print your documents**

• **Shopping Cart.** Confirm your purchase is correct. This product is free of charge when you obtain them online, so no need to pick a payment type. Select <u>Checkout</u> if this will be your only product selected, or you may select Keep Shopping if you need to purchase more.

| Credit cards are subject to a 1.75% convenience fee. Choosing the checking account option has no fee. | Subtotal:<br>Payment Type:<br>Convenience Fee: | Credit Card | \$0.00<br>\$0.00 |
|----------------------------------------------------------------------------------------------------|------------------------------------------------|-------------|------------------|
|                                                                                                    | Grand Total:                                   |             | \$0.00           |

• **Order Receipt.** Since there is no payment required for this product alone, you will proceed directly to your receipt page where you may start the printing process. Select the Receipt and License Documents button.

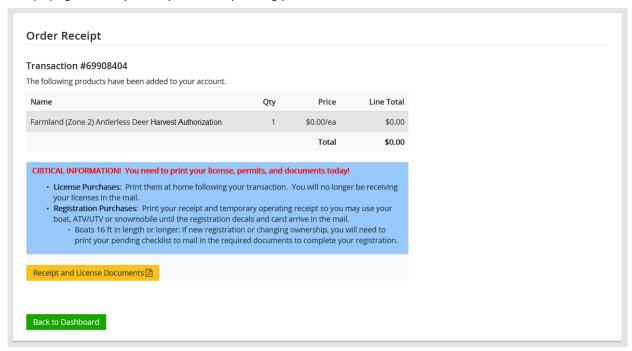